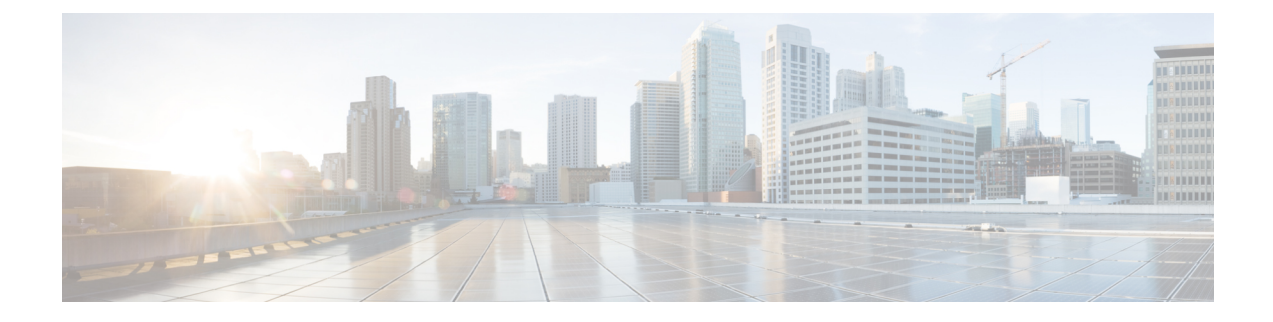

# **Cisco WAE Live** のインストール

ここでは、次の内容について説明します。

- WAE Live イメージの確認 (1 ページ)
- Cisco WAE Live のインストール (2 ページ)
- Cisco WAE Live 7.1.x から Cisco WAE Live 7.6.0 へのアップグレード (3 ページ)
- WAE 6.4.10 以降の Live データの WAE Live 7.1.x への移行 (4 ページ)
- Cisco WAE Live データストア (8 ページ)
- Cisco WAE Live ライセンスのインストール (15 ページ)
- 認証失敗エラーのトラブルシューティング (16 ページ)

# **WAE Live** イメージの確認

- ステップ **1** Cisco [ダウンロード](https://software.cisco.com/download/home/286320683/type/286288484/release/7.1.2) ソフトウェア サイトから、Cisco WAE Live 7.6.0 ソフトウェアパッケージをダウンロー ドします。
- ステップ2 証明書とデジタル署名は両方ともダウンロードされたファイル (WAE-Live-7.6.0-Linux x86-64.signed.bin) に組み込まれています。
- ステップ **3** 自己解凍型の署名付きバイナリを実行します。実行するとリリースバイナリが抽出され、署名ファイルを 使用して検証されます。

署名済みイメージの検証

```
[admin@wae-vm-21 workspace.signed]$ ./WAE-Live-7.6.0-Linux_x86-64.signed.bin
Unpacking...
Verifying signature...
Downloading CA certificate from http://www.cisco.com/security/pki/certs/crcam2.cer ...
Successfully downloaded and verified crcam2.cer.
Downloading SubCA certificate from http://www.cisco.com/security/pki/certs/innerspace.cer ...
Successfully downloaded and verified innerspace.cer.
Successfully verified root, subca and end-entity certificate chain.
Successfully fetched a public key from WAE-CCO_RELEASE.cer.
Successfully verified the signature of WAE-Live-7.6.0-Linux_x86-64.bin using WAE-CCO_RELEASE.cer
```
ステップ4 生成された WAE-Live-7.6.0-Linux x86-64.bin は、WAE の Linux インストーラです。

# **Cisco WAE Live** のインストール

### 始める前に

- Cisco WAE Live は、Cisco WAE 7.6.0 サーバーソフトウェアがインストールされているの と同じマシンにはインストールできません。
- •すべての Cisco [WAE](cisco-wae-76-installation-guide_chapter2.pdf#nameddest=unique_14) Live サーバー要件が満たされていることを確認します (WAE Live の [要件を](cisco-wae-76-installation-guide_chapter2.pdf#nameddest=unique_14)参照してください)。
- Cisco WAE Live をルートユーザーとしてインストールしないでください。
- サーバーに Cisco WAE 7.6.0 Live ライセンスがあることを確認します。
- Java 11 がシステムにインストールされており、JAVA\_HOME 環境変数が jdk-11.0 を指してい ることを確認してください。
- サーバーの Automatic Update of Date and Time (日付と時刻の自動更新)を有効にし、 Date and Time(日付と時刻)の形式を 24 時間表示に選択します。NTP サーバーを使用す る場合、この設定は必要ありません。
- WAE Live は SCARIDEN ROOT/software/live にインストールされています。 例:/opt/wae/software/live または /opt/cariden/software/live。
- Cisco WAE Live 6.4.9 以前のデータを移行する場合は、最初に Cisco WAE Live 6.4.10 にアッ プグレードしてください。次に、Cisco WAE Live 7.6.0 のインストールを求めるプロンプ トが表示されたときに、Cisco WAE Live 6.4.x で使用したのと同じインストールディレク トリを入力します。たとえば、Cisco WAE Live 6.4.x で \$CARIDEN\_ROOT が /opt/cariden と して定義されている場合、Cisco WAE 7.6.0 の \$CARIDEN\_ROOT も同様に /opt/cariden とし て定義されていることを確認します。
- ステップ **1** Cisco [ダウンロード](https://software.cisco.com/download/navigator.html) ソフトウェア サイトから、Cisco WAE Live パッケージに移動してダウンロードしま す。
- ステップ **2** サーバーにログインし、Cisco WAE Live package WAE-Live-7.6.0-Linux\_x86-64.signed.bin をローカルディ レクトリにコピーして、bash shell を開始します。
- **ステップ3** 署名済みパッケージを解凍します。
	- **# ./WAE-Live-7.6.0-Linux\_x86-64.signed.bin**
- ステップ **4** .bin ファイルへの実行可能アクセスを許可します。 **# chmod +x WAE-Live-7.6.0-Linux\_x86-64.bin**
- ステップ **5** Cisco WAE Live パッケージをインストールします。
	- **# bash WAE-Live-7.6.0-Linux\_x86-64.bin**
- ステップ **6** プロンプトが表示されたら、yum コマンドを使用して必要なソフトウェアパッケージをインストールし ます。
- ステップ7 インストール画面の指示に従います。
- ステップ **8** インストール後、環境変数と source ~/.profile を設定して、必要な設定を取得します。 **# source ~/.profile**
- ステップ **9** Cisco WAE Live データストアをインストールします。詳細については、WAE Live データストアのインス トール (8 ページ)を参照してください。
- ステップ **10** Cisco WAE Live サービスを開始します。

**# wae-live-start**

- (注) データストアは、Cisco WAE Live を開始する前に設定する必要があります。
- ステップ **11** サポートされているブラウザのいずれかを起動し、**https://***server-ip***:8443** と入力します。ここでの *server-ip*は、WAELiveがインストールされているサーバーのIPアドレスです。**admin**ユーザーのデフォ ルトパスワードは「admin」です。**user** ユーザーのデフォルトパスワードは「user」です。最初のログ イン時に、デフォルトのログイン情報を変更するように求められます。

# **Cisco WAE Live 7.1.x** から **Cisco WAE Live 7.6.0** へのアップグ レード

### 始める前に

このアップグレードを実行するには、Cisco WAE 7.1 以降がインストールされている必要があ ります。Cisco WAE 6.4.x のインストールについては、WAE 6.4.10 以降の Live データの WAE Live 7.1.x への移行 (4 ページ) を参照してください。

ステップ **1** Web サーバーと mld を停止します。

# wae-live-stop

- ステップ **2** Cisco WAE Live 7.6.0 をインストールします。詳細については、Cisco WAE Live のインストール (2 ペー ジ)を参照してください。
- ステップ **3** アップグレードを実行します。

# mld -action upgrade

ステップ **4** Web サーバーと mld を起動します。

# wae-live-start

# **WAE 6.4.10** 以降の **Live** データの **WAE Live 7.1.x** への移行

Live 7.1 では、Live ソフトウェアを Live 6.4.10 と同じ場所にインストールします。

始める前に

- **WAE 6.4.10** 以降から **WAE 7.1.x** にのみデータを移行できます。以前の WAE 6.x リリース がインストールされている場合は、WAE 7.1.x のアップグレードに進む前に、少なくとも WAE 6.4.10 にアップグレードしておく必要があります。
- WAE Live 7.1.x およびデータストアは、WAE 6.4.x とは別のマシンにインストールする必 要があります。インストール手順については、Cisco WAE Live のインストール (2 ペー ジ) を参照してください。さらに、WAE Live 7.1.x のインストールディレクトリおよび データストア (mld) オプションは、WAE 6.4.x のインストールに使用されたものと同じ ディレクトリパスおよび mld オプションを使用する必要があります。たとえば、WAE 6.4.10 が /opt/cariden にインストールされている場合、別のサーバーの /opt/cariden に WAE Live 7.1.x もインストールする必要があります。 CPU、メモリ、ストレージなどの mld パラメータも同じ値にする必要があります。既存の mld パラメータを表示するには、 config.xml ファイルを調べます。
- この手順を実行する前に、WAE Live 7.1.x データストアをインストールする必要がありま す。データストアのインストール手順については、WAE Live データストアのインストー ル (8 ページ) を参照してください。
- WAE 7.1.x にアップグレードした後も、同じ WAE 6.4.x のユーザー ID (UID) とグループ ID(GID)を引き続き使用する必要があります。
- ステップ **1** WAE Live 7.1 ソフトウェアを WAE Live 6.4.10 と同じ場所にインストールします。

WAE Live 6.4.10 で CARIDEN\_ROOT = /opt/cariden の場合、WAE Live 7.1 を /opt/cariden にインストール します。

Live 7.1 のライセンスが設定されていることを確認してください。

ステップ **2** WAE Live 7.1 サーバーで、WAE Live 6.4.10 と同じパラメータを使用して mld をインストールします。

#### 例:

パラメータ -cpus -mem -storage -mldata -datastore -backup

### ステップ **3** WAE Live 7.1.x サーバーから、Web サーバーを停止します。

**embedded\_web\_server -action stop**

ステップ **4** WAE Live 6.4.x Live サーバーから、次の手順を実行します。

- a) Web サーバーを停止します。 **service wae-web-server stop**
- b) WAE Live データストアをバックアップします。次に例を示します。 **ml\_backup -L 0**

ステップ **5** WAE Live 7.1.x サーバーから、次の手順を実行します。

a) WAE Live データストアをバックアップします。次に例を示します。

**ml\_backup -L 0**

b) \$CARIDEN\_ROOT/software/mld/current/scripts/sqlhosts.ml でパラメータを編集します。

例:

WAE Live 6.4.x サーバーでは、sqlhosts.ml に次のものがあります。

ml\_remote onsoctcp 172.131.130.112 9089 mltcp onsoctcp 127.0.0.1 9088 ml onipcshm 127.0.0.1 dummy

WAE Live 7.1.x サーバーで、sqlhosts.ml ファイルを次のように変更します。

ml\_remote onsoctcp *<Live71\_mld\_IP\_address> <Live71\_port>* onsoctcp  $127.0.0.1$ ml onipcshm 127.0.0.1 dummy

ステップ **6** データストアディレクトリ(config.xml の属性)が同じであることを確認します。WAE 7.1.x サーバーに 不足しているファイルがある場合は、touchコマンドを使用して同じ名前でゼロサイズのファイルを作成 し、新しく作成されたファイルのファイル許可を 600 に変更します。

### 例:

WAE Live 6.4.10 サーバーで、次の手順を実行します。

```
[cariden@wodl114 archives]$ cd $CARIDEN_ROOT/software/mld/current/data/
[cariden@wodl114 data]$ ls -la
total 63591328
drwxr-xr-x 2 cariden caridenstaff 4096 Dec 5 12:55 .
drwxr-xr-x 10 cariden caridenstaff 4096 Dec 5 12:35 ..
-rw------- 1 cariden caridenstaff 2147483648 Dec 5 13:01 catdbs001
. . . . . .
-rw------- 1 cariden caridenstaff 4294967296 Dec 5 14:31 sbspace000
-rw------- 1 cariden caridenstaff 2147483648 Dec 5 14:54 tempdbs000
-rw------- 1 cariden caridenstaff 2147483648 Dec 5 14:54 tempdbs001
-rw------- 1 cariden caridenstaff 4294967296 Dec 5 14:54 tsdbs000
```

```
-rw------- 1 cariden caridenstaff 4294967296 Dec 5 14:54 tsdbs001
-rw------- 1 cariden caridenstaff 4294967296 Dec 5 14:31 tsdbs002000
-rw------- 1 cariden caridenstaff 4294967296 Dec 5 14:31 tsdbs002001
例:
WAE Live 7.1.x サーバーでは、不足しているファイルは tsdbs002000 と tsdbs002001 です。
$CARIDEN_ROOT/software/mld/current/data
[cariden@wodl113 data]$ ls -la
total 46814024
drwxr-xr-x 2 cariden caridenstaff 4096 Dec 5 01:56 .
drwxr-x--- 10 cariden caridenstaff 143 Dec 5 01:44 ..
-rw------- 1 cariden caridenstaff 2147483648 Dec 5 22:52 catdbs001
. . . . . .
-rw------- 1 cariden caridenstaff 4294967296 Dec 5 22:50 sbspace000
-rw------- 1 cariden caridenstaff 2147483648 Dec 5 22:52 tempdbs000
-rw------- 1 cariden caridenstaff 2147483648 Dec 5 22:52 tempdbs001
-rw------- 1 cariden caridenstaff 4294967296 Dec 5 22:52 tsdbs000
-rw------- 1 cariden caridenstaff 4294967296 Dec 5 22:52 tsdbs001
```
次に、WAE Live 7.1.x が WAE Live 6.4.10 と同じ内容になるように、ゼロサイズのファイルを作成しま す。

**touch tsdbs002000 touch tsdbs002001 chmod go-r tsdbs002000 chmod go-r tsdbs002001**

ステップ **7** WAE Live 6.4.x データ ストア バックアップ ファイルを WAE Live 7.1.x サーバーにコピーします。

例:

WAE Live 6.4.x の場合

scp \$CARIDEN\_ROOT/software/mld/current/backups/fullbackups/wodl114\_1\_L0 user@live71:\$CARIDEN\_ROOT/software/mld/current/backups/fullbackups/

ステップ **8** コピーした WAE 6.4.x データ ストア バックアップ ファイルの名前を WAE 7.1.x バックアップファイル に変更します。

例:

WAE Live 7.1.x バックアップファイルの名前が wod1113\_1\_L0 である場合は、

mv \$CARIDEN\_ROOT/software/mld/current/backups/fullbackups/wodl114\_1\_L0 \$CARIDEN\_ROOT/software/mld/current/backups/fullbackups/wodl113\_1\_L0

ステップ **9** WAE 7.1.x mld を停止し、データストアのバックアップを復元します。

**mld -action stop ml\_restore -directory \$CARIDEN\_ROOT/software/mld/current/backups/fullbackups**

- ステップ **10** 健全性チェックを実行します。このプロセスにはしばらく時間がかかる場合があります。 **mld -sanity all**
- ステップ **11** mld を再起動します。 **mld -action restart**
- ステップ **12** WAE Live 6.4.x サーバーから、次の手順を実行します。
	- a) config.xmlファイルをチェックして、次の属性が特定のディレクトリに設定されているかどうかを確 認します。設定されていない場合、その属性は MLData 属性の下で指定され、デフォルトのパスは \$CARIDEN\_ROOT/data/mldata/ です。
		- AppData
		- バックアップ(Backup)
		- Map.ArchivePath
		- ReportData

これらの属性が設定されている場合は、それぞれのディレクトリから WAE Live 7.1.x サーバーの同 じディレクトリにデータをコピーします。

b) 上記の属性が設定されていない場合は、tarコマンドを使用してそれぞれのディレクトリをすべてパッ クし、mldata.tar を WAE Live 7.1.x サーバーの同じディレクトリにコピーします。

例:

**tar -cvf mldata.tar appdata/ archives/ customdata/ jobs/ plans/ reports/**

mldata.tar を WAE Live 7.1.x サーバーにコピーします。

**scp mldata.tar cariden@wodl113:\$CARIDEN\_ROOT/data/mldata/**

WAE Live 7.1.x サーバーで、MLdata プロパティ値がある場所に移動します。次に例を示します。

**cd \$CARIDEN\_ROOT/data/mldata/ tar -xvf mldata.tar**

- ステップ13 WAE Live 6.4.x サーバーから、次の内容を \$CARIDEN\_ROOT/etc から WAE Live 7.1.x の同じパスにコピーし ます。
	- a) \$CARIDEN ROOT/etc/config/config.xml
	- b) \$CARIDEN ROOT/etc/matelive
	- c) \$CARIDEN ROOT/etc/user manager

例:

```
# tar -cvf etc.tar config/ matelive/ user_manager/
config/
```

```
config/config.xml
config/config.xml.bak
matelive/
user_manager/
user_manager/auth.db.properties
user_manager/auth.db.script
```
**# scp etc.tar** *<WAE\_64x\_host>***:\$CARIDEN\_ROOT/etc/.**

WAE Live 7.1.x サーバーから、\$CARIDEN\_ROOT/etc ディレクトリをコピーします。

```
# cd $CARIDEN_ROOT/etc
# tar -xvf etc.tar
```
ステップ **14** WAE Live 7.1.x Web サーバーとデータストアを起動します。

**wae-live-start**

# **Cisco WAE Live** データストア

このセクションでは、Cisco WAE Liveデータストアのインストール、アップグレード、バック アップ、および復元の方法について説明します。また、ml\_purgeツールを使用してデータを消 去する方法についても説明します。

インストール時にデフォルトが使用された場合、\$CARIDEN HOME は /opt/cariden/software/live/current と同じです。

## **WAE Live** データストアのインストール

次の手順では、mld\_tool を使用して Cisco WAE Live データストアをインストールする方法につ いて説明します。mld ツールは、mld サーバーと空のデータストアディレクトリの両方をイン ストールします。

### 始める前に

- パフォーマンスを向上させるには、-datastoreオプションで指定されたディレクトリ用に 別の ext2 パーティションを作成します。
- 作成する実稼働環境のタイプを確認しておきます。

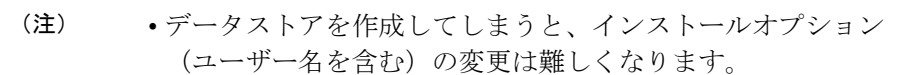

- 「デモ」データストアは、パイロット用です。「デモ」で開 始した場合、実稼働環境に移行する際にデータストアを再作 成する必要があり、「デモ」データストア内のデータは失わ れます。
- -demo または -storage、-cpu および -memory オプションが必要です。mld コマンドとオプ ションの詳細については、mld オプション (9ページ)を参照してください。

ステップ **1** WAE Live が実行されている場合は、Web サーバーを停止します。

#### **# wae-live-stop**

ステップ **2** 適切な mld コマンドを入力して、データストアをインストールします。mld コマンドとオプションについ ては、mld オプション (9 ページ)を参照してください。

例 1:インストール中にプロンプトを表示し、サイズに関する推奨事項を取得するコマンド:

#### # **mld -installchk**

例 2:デモデータストアのサイズで mld をインストールするコマンド:

#### # **mld -action install -demo true**

 $\label{eq:1} \bigotimes_{\mathbb{Z}}\mathbb{Z}_{\mathbb{Z}}$ 

例3:小規模な mld サーバーを \$CARIDEN\_ROOT/data/matelive にインストールし、2 つの CPU を予約し、 542 GB のディスクストレージを予約し、2.2 GB(2,200 MB)のメモリを割り当てるコマンド:

# **mld -action install -mldata \$CARIDEN\_ROOT/data/matelive -cpus 2 -storage 1:1:540 -memory 200:55:2000**

ステップ **3** mld と Web サーバーを起動します。

# **wae-live-start**

## **mld** オプション

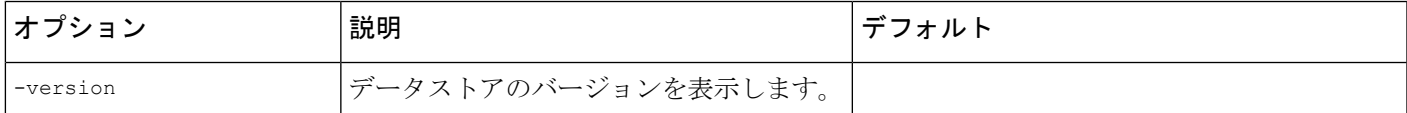

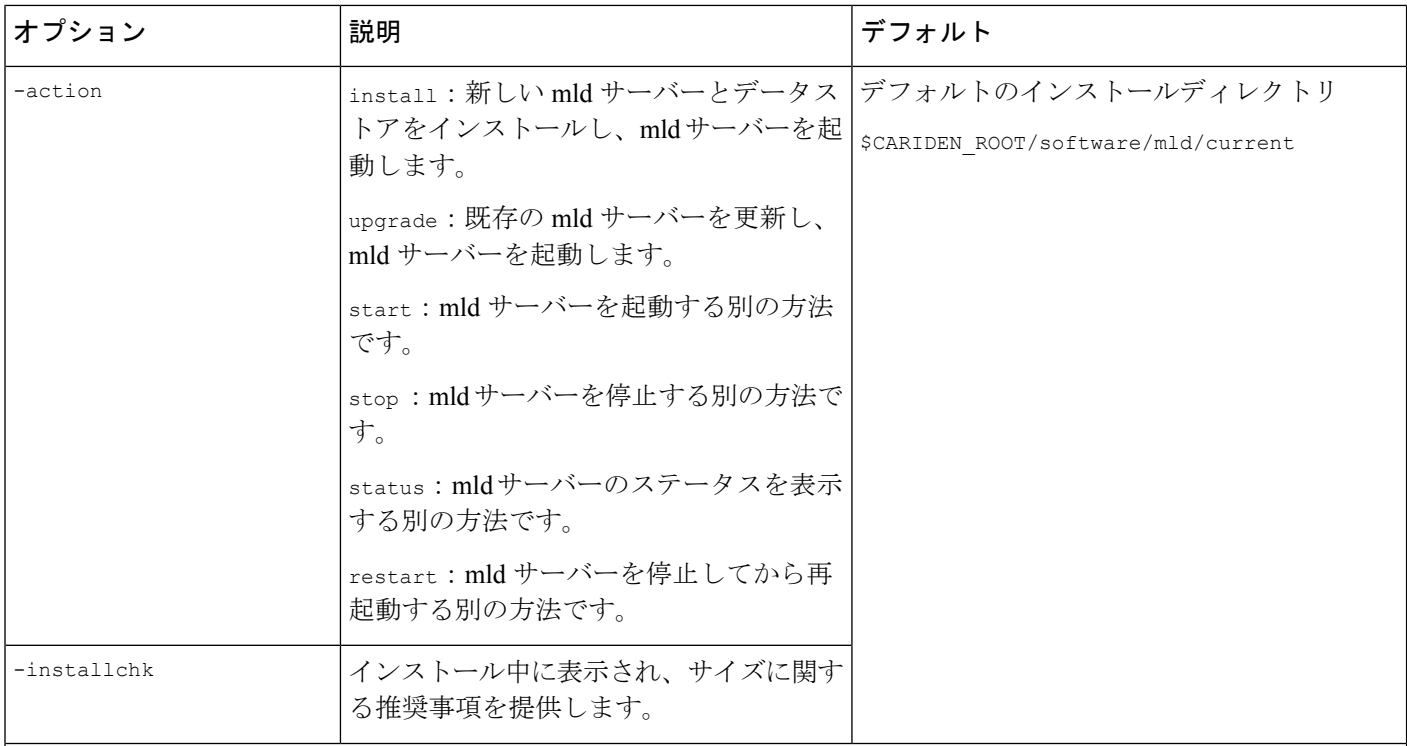

## **-action install** でのみ使用

(オプションが指定されていない場合、インストールでは -installchk と同じタスクが実行されます。)

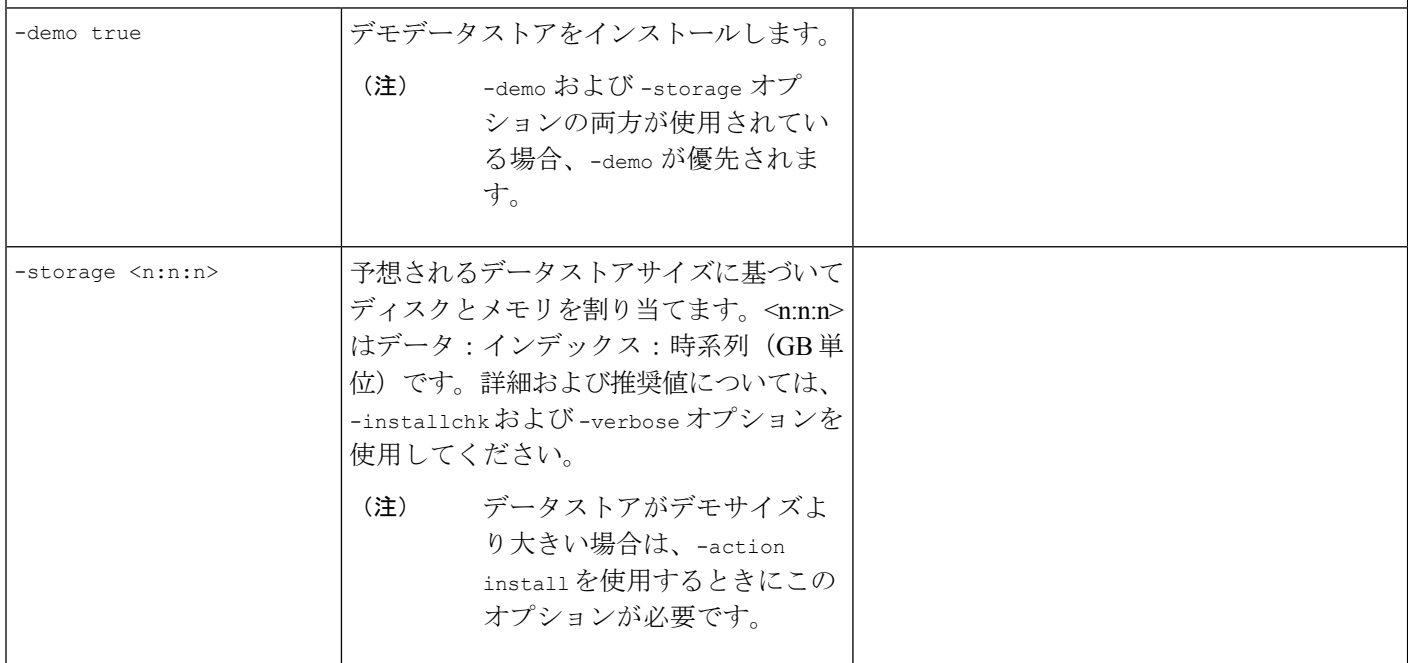

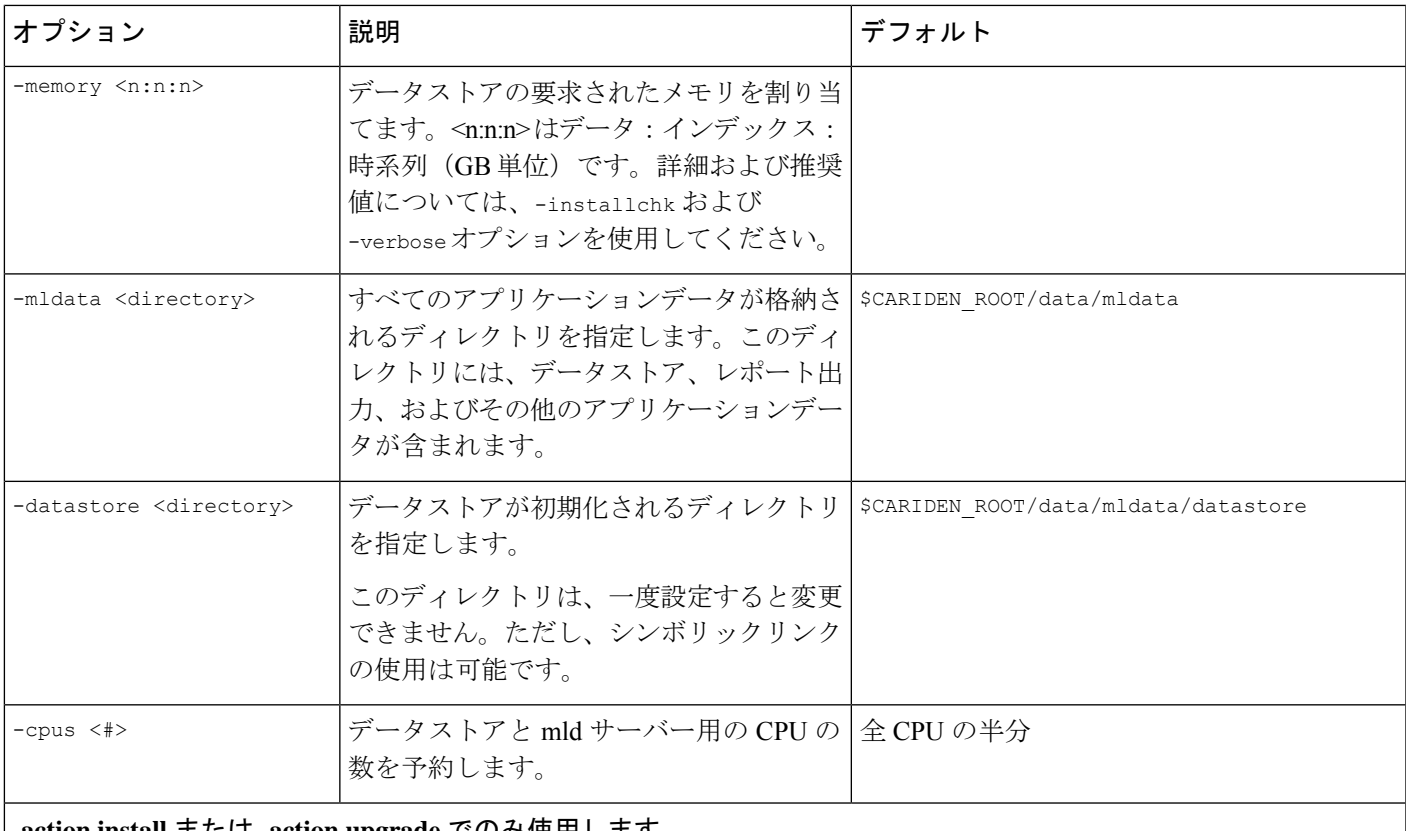

## **-action install** または **-action upgrade** でのみ使用します

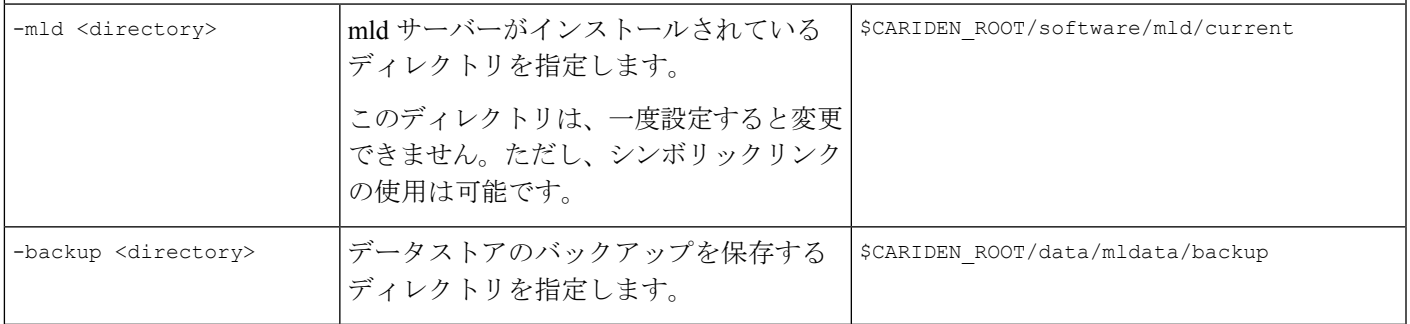

## データストアのバックアップ

Cisco WAE Liveは、プランファイルからの時系列派生データをバックアップします。トランザ クションログや、その他の WAE Live データ(アプリケーションデータ、レポートデータな ど)はバックアップされません。

バックアップに必要な容量は、インストールサイズとシステムの稼働時間によって異なりま す。

### ベスト プラクティス

- 別のディスクドライブにバックアップを実行するか、バックアップの完了後に別の物理デ バイスにバックアップをコピーします。
- トラフィックのピーク時間外にバックアップを実行します。
- mld サーバーとデータストアを最初にインストールするときに、別の物理ディスクにバッ クアップディレクトリを設定します。この設定により、すべてのバックアップのデフォル トのバックアップディレクトリが設定されます。

mld -action install -backup <br/> <br/> <br/>directory>

- バックアッププロセスではデータストアのコピーが作成されますが、アプリケーション データやレポートデータなど、他の Cisco WAE Live データはバックアップされません。 したがって、ある程度定期的に、バックアップされないデータを別の物理ディスクなどの 安全な場所にコピーします。
- 少なくとも週単位または月単位で完全なバックアップを実行し、その間に大量の増分バッ クアップを実行します。
- 手動バックアップを実行する代わりに、cron ジョブから ml\_backup を呼び出します。
- スケジュールが重ならないように、一度に 1 つのバックアップのみを実行します。同時 バックアップの実行はサポートされていません。それぞれのバックアップの間は少なくと も 1 時間は空けるようにしてください。完了したら、バックアップが完了したことを 1 時 間以内に確認します。

バックアップ手順

## $\bigwedge$

以前のmldインストールディレクトリを削除すると、すべてのデータが削除される可能性があ 注意 ります。現在の場所を確認するには、コマンドmld -diag -c | egrep ROOTPATHを入力します。

ml backup ツールを使用すると、複数のレベルでバックアップを実行してディスク領域を節約 できます。OSファイルシステムのバックアップを使用してデータストアの復元はできません。 ml backup ツールを使用して、データ ストアの復元に使用する完全なバックアップを実行しま す。

ml backup を実行して、いつでも手動バックアップを実行できます。ただし、バックアップレ ベルを初めて使用するときは、この順序でバックアップを実行する必要があります。

(注) データストアと Webサーバーの両方を実行したままにします。

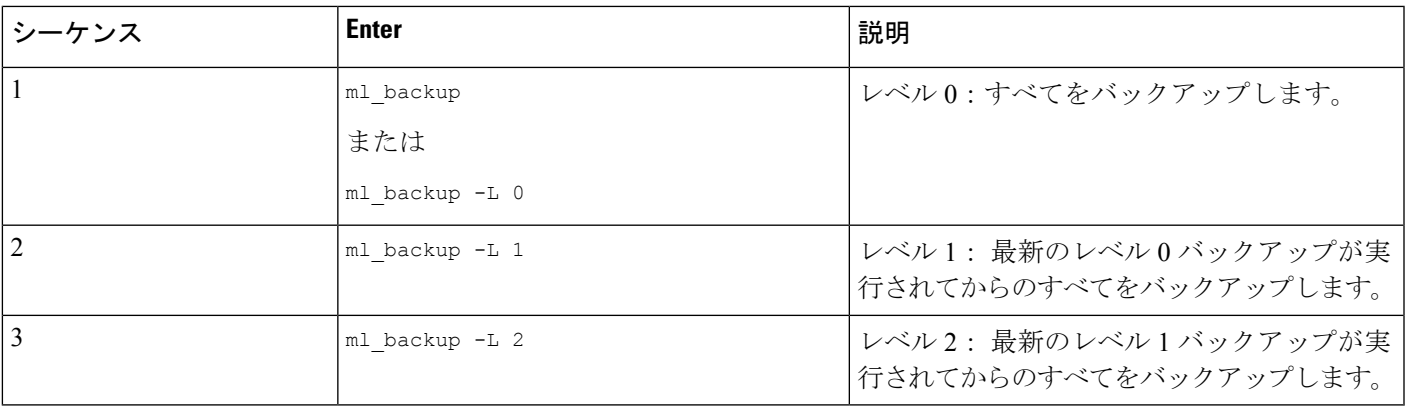

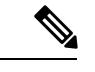

プランファイルプロセスを頻繁に実行する大規模なシステムの場合、レベル0バックアップの 間に使用できるレベル 1 およびレベル 2 の増分バックアップは少なくなります。レベル 1 また はレベル 2 のバックアップが利用できない場合、次のエラーが表示されます。 (注)

Archive failed - The existing level-0 backup for DBspace rootdbs is too old to allow any

incremental backup.

このエラーが表示されたら、レベル0バックアップを実行します。

すべてのデフォルトを使用してバックアップを実行するには、ml\_backup と入力します。この ツールは、デフォルトのバックアップディレクトリを使用して、完全バックアップを作成しま す。

- デフォルトのバックアップディレクトリを上書きするには、-directoryオプションを使用 します。デフォルトのバックアップディレクトリは\$CARIDEN\_ROOT/data/mldata/backupで す。
- 別のバックアップレベルを設定するには、-L オプションを使用します。

次の例では、バックアップディレクトリを \$CARIDEN\_ROOT/data/waelive/backups に設定し、最 後のレベル 0 バックアップが実行された後の新しいデータのみをバックアップします。この バックアップは、デフォルトのレベル 0 を使用して ml\_backup を 1 回実行したことを前提とし ています。

ml\_backup -directory /data/waelive/backups -L 1

## データストアの復元

データストアの復元を試みる前に、次の点に注意してください。

• データストアを復元するには、データストアのバックアップが必要です。データストアの バックアップについては、「[データストアのバックアップ」](https://www.cisco.com/c/en/us/td/docs/net_mgmt/wae/6-4-3/server_installation/guide/WAE_Server_Installation_Guide/wae_install_mld.html#26722)セクションを参照してくださ い。

- 適切なディスクとディスク領域があることを確認してください。たとえば、データが破損 している場合は、新しいディスクが必要になります。スペースの問題により復元する場合 は、既存のディスクにさらにスペースを追加します。
- 単一のデバイス設定である場合、WAE Live データストアの復元中にデータの収集が中断 されます。
- バックアップデータストアが別のデバイスにある場合は、次の前提条件を満たしているこ とを確認します。
	- 両方のデバイスのユーザー名とユーザー ID (uid) は同じである必要があります。
	- バックアップデータストア名は、名前の一部としてホスト名を使用します。バック アップデータストア名の、このホスト名の部分は、復元先のデバイスのホスト名と同 じになるように変更する必要があります。

例:バックアップデータストア名はakdobi.acme.com\_1\_L0です。データストアが復元 されているデバイスのホスト名は akgudei.acme.com です。この場合、バックアップ データストア名を akgudei.acme.com\_1\_L0 に変更します。

図 **<sup>1</sup> :** データストアの復元ワークフロー

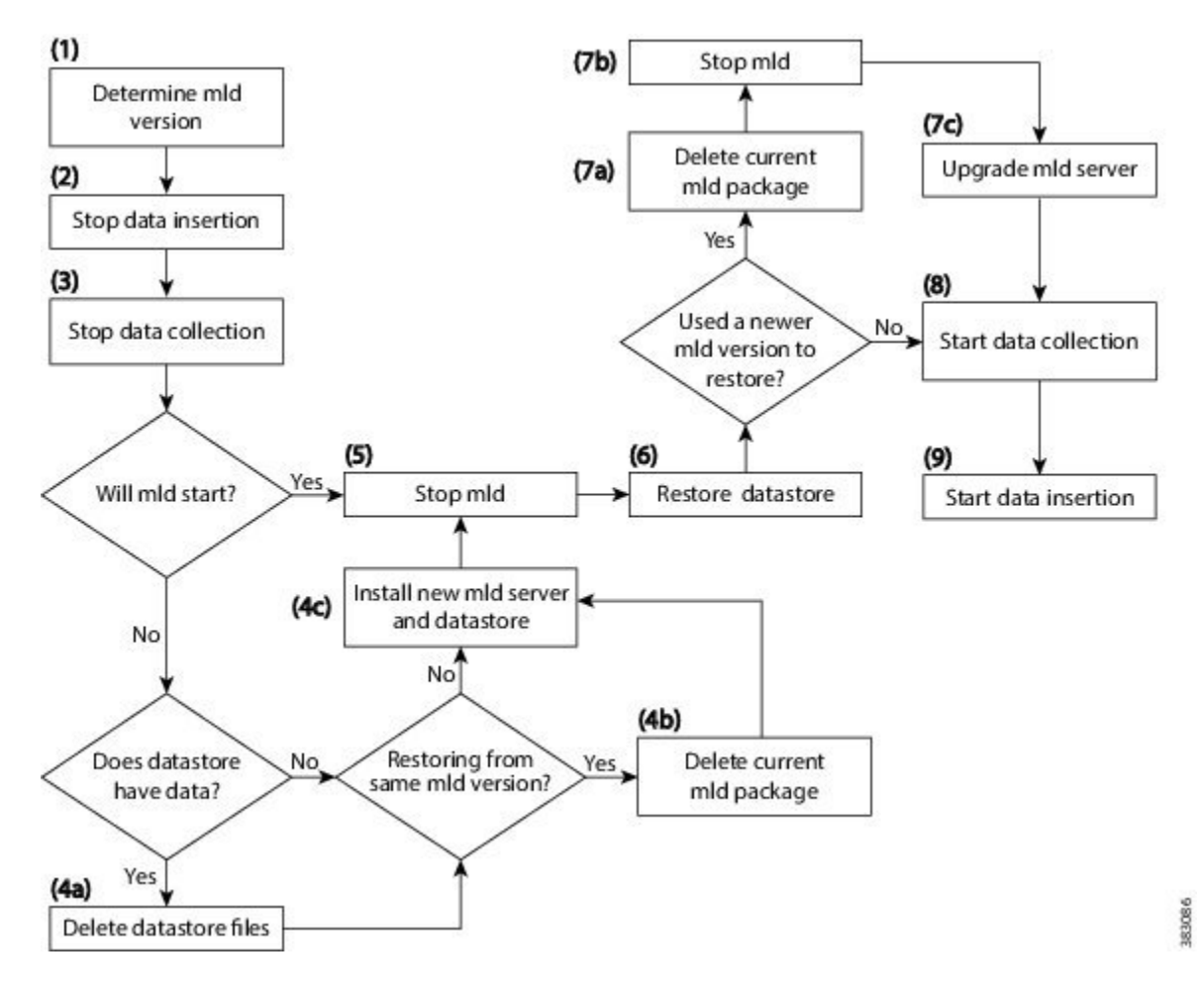

## データストアからのデータの削除

ml purge ツールは、指定されたタイムスタンプより前のすべてのデータを削除します。

### 始める前に

ml\_purge を実行する前に、挿入が実行されていないことを確認します(ml\_insert\_ctl -status)。操作中に ml\_purge によって作成されたロックが原因で、挿入が失敗する場合があ ります。スケジュールされた挿入を防ぐために、スケジューラを一時停止する必要がある場合 があります (ml\_insert\_ctl -disable-scheduler)。

ml\_purge を実行する方法は次のとおりです。

# ml\_purge *<timestamp>*

ここでの *<timestamp>* は UTC 形式(year-month-day T hour:minutes)です。次に例を示します。

# ml\_purge 2017-01-31T00:00

## **Cisco WAE Live** ライセンスのインストール

Cisco WAE は、Cisco Smart Licensing と従来のライセンスをサポートしています。ライセンス のタイプに基づいて、次のいずれかの手順を使用します。

## 従来のライセンスのインストール

### 始める前に

サーバーに Cisco WAE Live ライセンスがあることを確認します。

ステップ **1** Cisco WAE Live が実行されていない場合は、開始します。

### **# embedded\_web\_server -action start**

- ステップ2 サポートされているブラウザ (https://<server\_IP>:8443)で、Cisco WAE Live UI を開始します。デフォ ルトのユーザー名は「admin」、デフォルトのパスワードは「admin」です。
- ステップ **3 [**システム(**System**)**]** > **[**ライセンス(**Licenses**)**]** を選択します。
- ステップ **4** [従来のライセンスのアップロード(Upload Traditional License)] をクリックします。
- ステップ5 [ライセンスの選択 (Select Licenses) 1をクリックします。
- ステップ **6** 場所を参照するか、ライセンスファイルの名前(.lic拡張子)を入力し、[開く(Open)] をクリックしま す。
- ステップ **7** [ライセンスのアップロード(Upload license)] をクリックします。
- ステップ **8** Cisco WAE Live を再起動します。

**# embedded\_web\_server -action restart**

## スマートライセンスのインストール

始める前に

WAE サーバーに Cisco スマートライセンスがあることを確認します。

ステップ **1** Cisco WAE Live が実行されていない場合は、開始します。

**# embedded\_web\_server -action start**

- ステップ **2** サポートされているブラウザ(https://*<server\_IP>*:8443)で、Cisco WAE Live UI を開始します。デフォ ルトのユーザー名は「admin」、デフォルトのパスワードは「admin」です。
- ステップ **3 [**システム(**System**)**]** > **[**ライセンス(**Licenses**)**]** を選択します。
- ステップ **4** [スマート ソフトウェア ライセンシングの有効化(Enable Smart Software Licensing)] をクリックします。
- ステップ **5** WAEサーバー名またはIPアドレス、ポート、ユーザー名、およびパスワードを入力し、[有効化(Enable)] をクリックします。
- ステップ **6** Cisco WAE Live を再起動します。

**# embedded\_web\_server -action restart**

#### 次のタスク

Cisco WAE Live の使用を開始して、プランファイルを収集できます。Cisco WAE 7.6.0 からプ ランファイルを収集するには、**[**設定(**Settings**)**]** > **[**データ送信元(**DataSource**)**]**に移動し、 [7.6.0リモートアーカイブ(7.6.0Remote Archive)]オプションをクリックします。適切なCisco WAE 7.6.0 ネットワークおよびサーバーの詳細を入力します。Cisco WAE Live の使用について は、Cisco WAE Live [ユーザー](https://www.cisco.com/c/en/us/support/routers/quantum-wan-automation-visibility-engine/products-user-guide-list.html) ガイドを参照してください。

# 認証失敗エラーのトラブルシューティング

WAE コレクタの管理者パスワードが変更された場合、パスワードの変更が原因でライセンス チェックが失敗するため、WAE Live の UI に Live コンポーネントが表示されません。この問 題を解決するには、次の手順に従います。

- ステップ **1** WAE サーバーの管理パスワードを変更します(新しいパスワード)。
- ステップ2 WAE Live サーバーで、新しいパスワードを使用して license\_install ツールを実行します。 次に例を示します。

**license\_install -smart-lic-host** <WAE-server-IP> **-smart-lic-port 2022 -smart-lic-username admin -smart-lic-password** <new-password>

- ステップ3 WAE Live サーバーで、\$HOME/.cariden/etc に移動し、MATE\_Smart.lic ファイルを \$CARIDEN\_ROOT/etc に 移動します。
- ステップ4 WAE Live サーバーで license check コマンドを実行します。

認証エラーメッセージが表示されなくなったことを確認します。

ステップ5 WAE Live UI から、[設定 (Settings) ]>[データ送信元 (Data Source) ]に移動し、パスワードを更新しま す。

I

翻訳について

このドキュメントは、米国シスコ発行ドキュメントの参考和訳です。リンク情報につきましては 、日本語版掲載時点で、英語版にアップデートがあり、リンク先のページが移動/変更されている 場合がありますことをご了承ください。あくまでも参考和訳となりますので、正式な内容につい ては米国サイトのドキュメントを参照ください。